## **ขั้นตอนในการอัปโหลดผลทดสอบ ART เขา ้ส ู ่ FWMOMCARE**-**ไม่มีการดูแล**

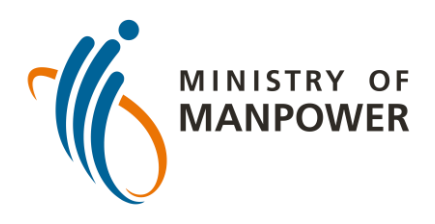

#### เข้าสู่ระบบแอพ **่** FWMOMCare

### เลือก "เวชระเบียน"

#### เลือก "**สง ผลทดสอบ ่ ART (ไม่มีการดูแล)**"

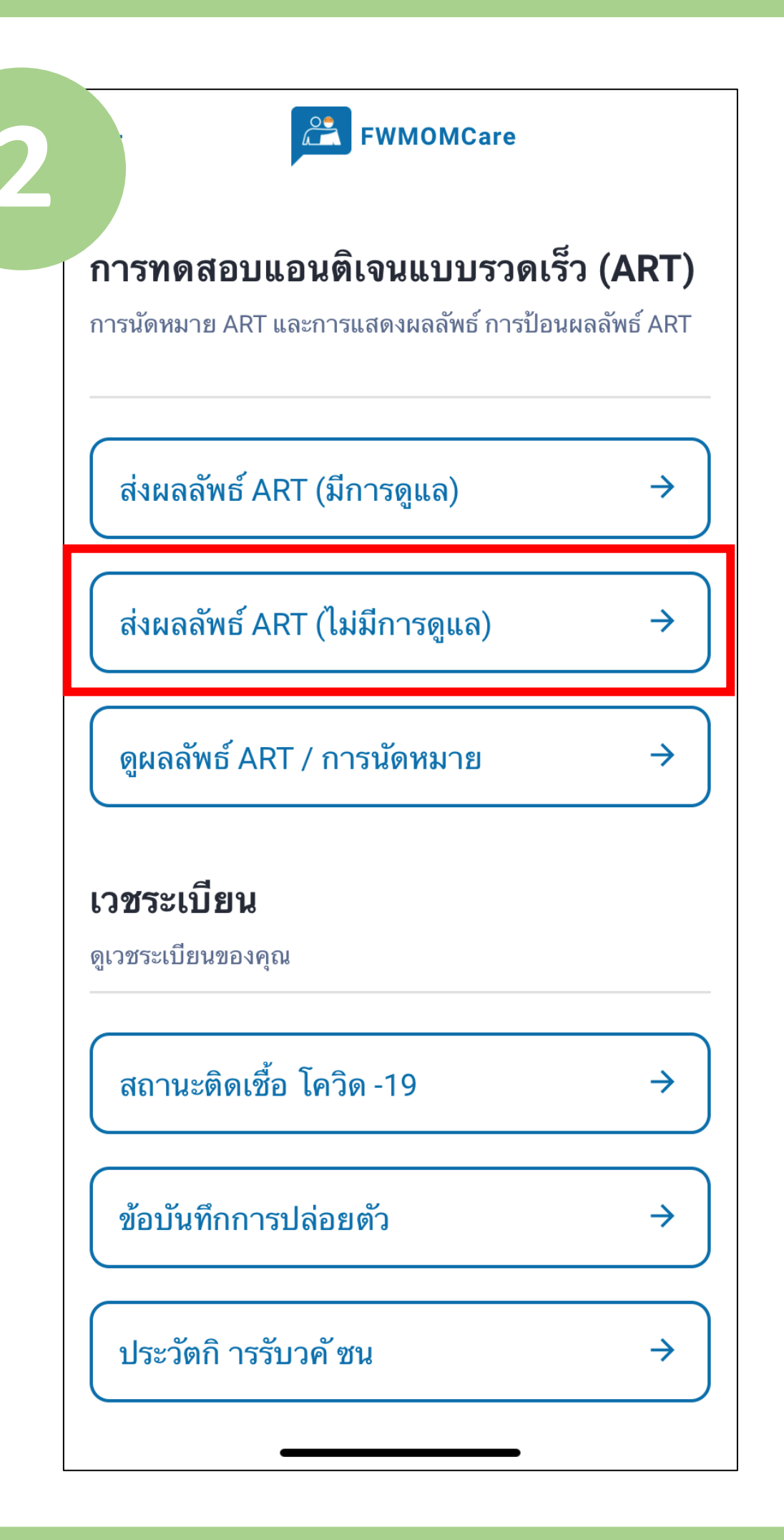

อัพเดทเมื่อวันที่ 10 กุมภาพันธ์ 2022

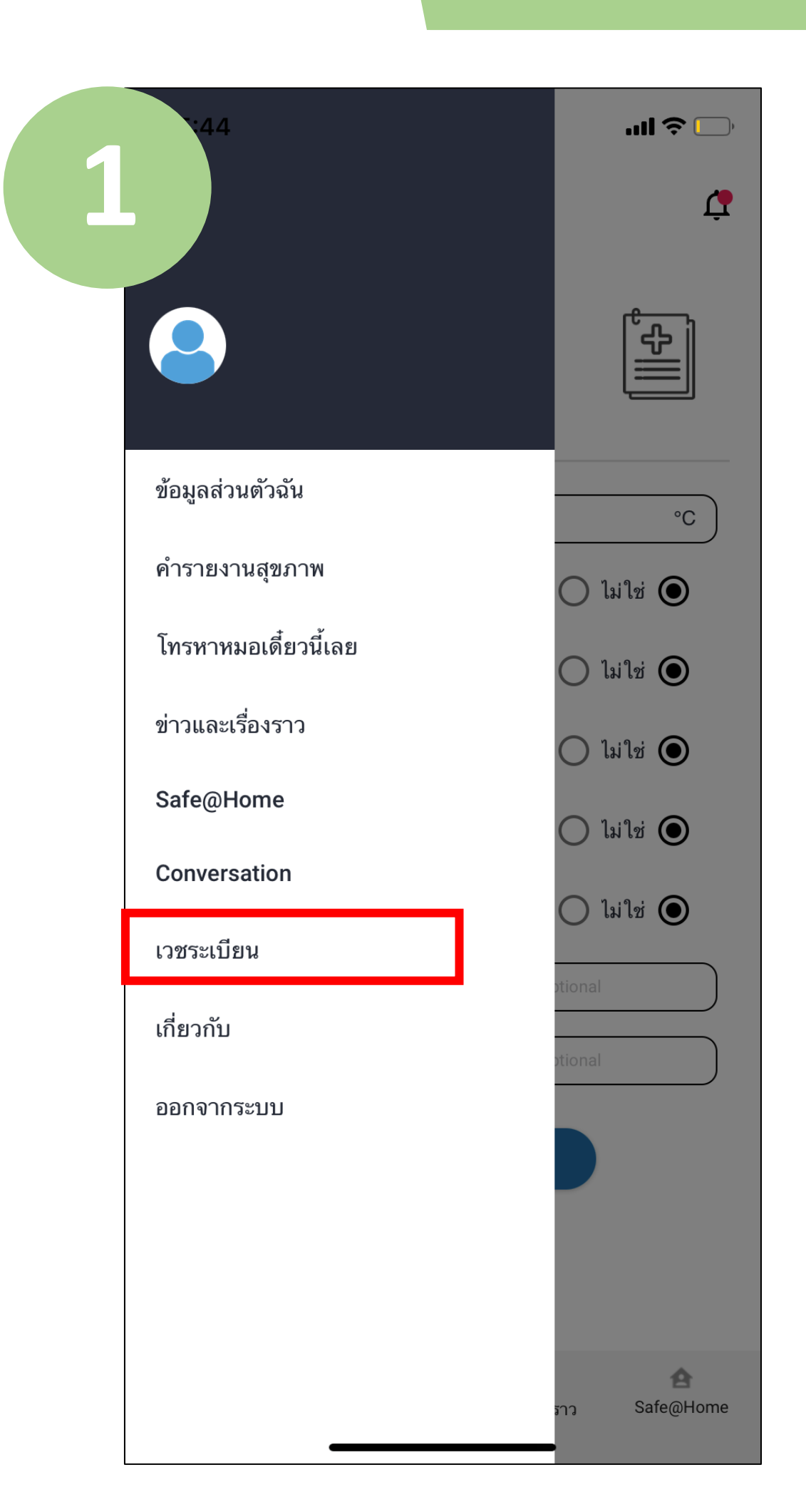

้ป้อนยี่ห้อ ART ที่ ้คุณได้ใช้ แล้วระบุ ีสถานที่ทำการ ทดสอบ

ี สุดท้าย ป้อน ผลทดสอบ ART<br>(เช่น ลบ บวก ไม่ ถูกต ้อง) แล ้วคลิก <sup>"ส่ง"</sup>

### คลิก "โอเค" เพื่อ ส่งผลทดสอบ

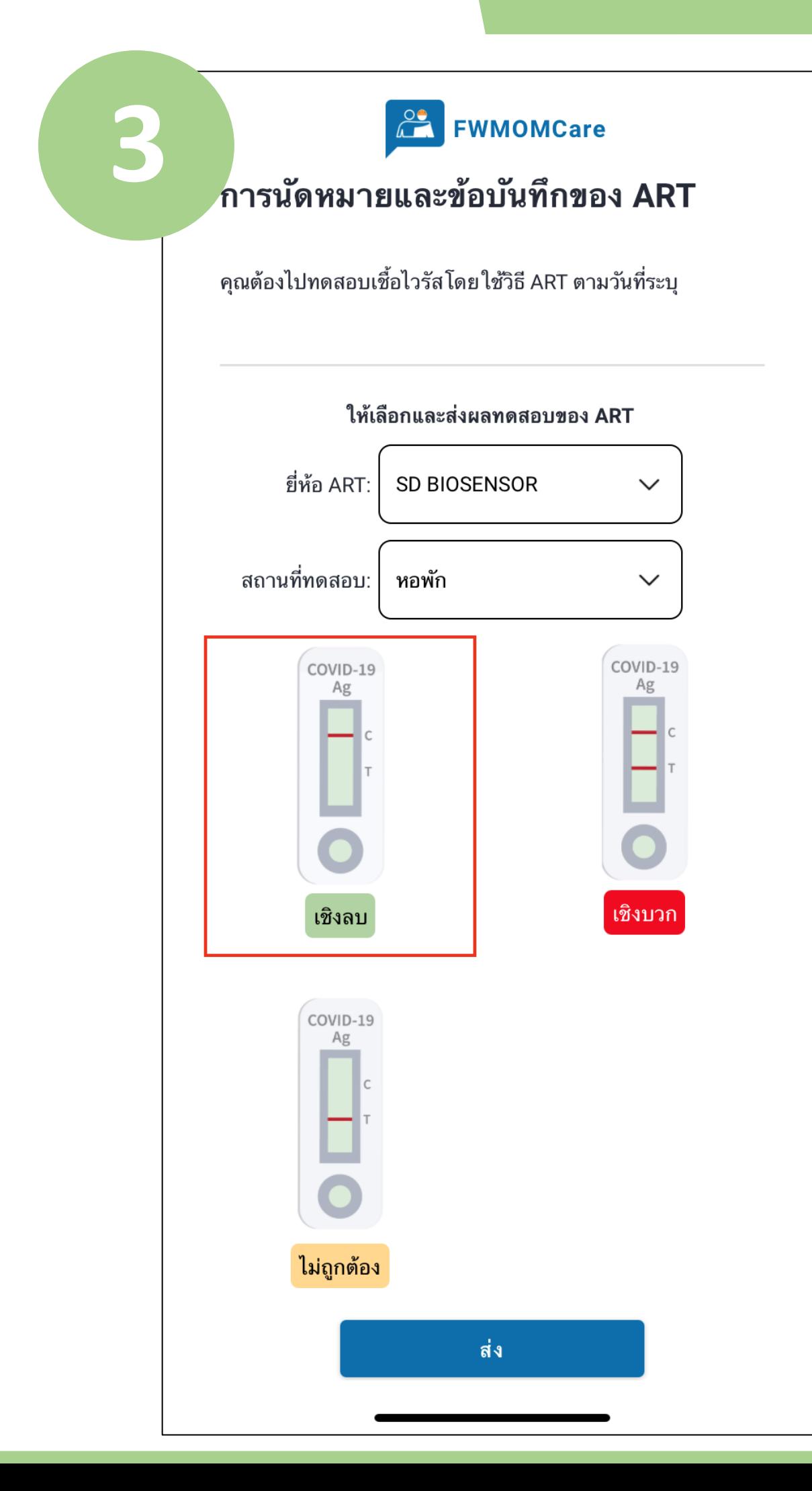

สแกนที่นี่เพื่ อ ดูข ้อมูล เพิ่มเติม เกี่ยวกับ ART

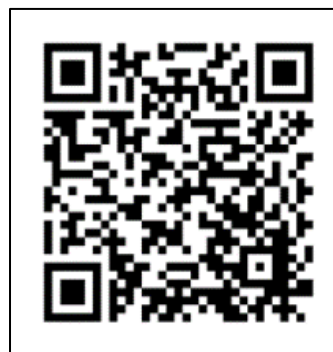

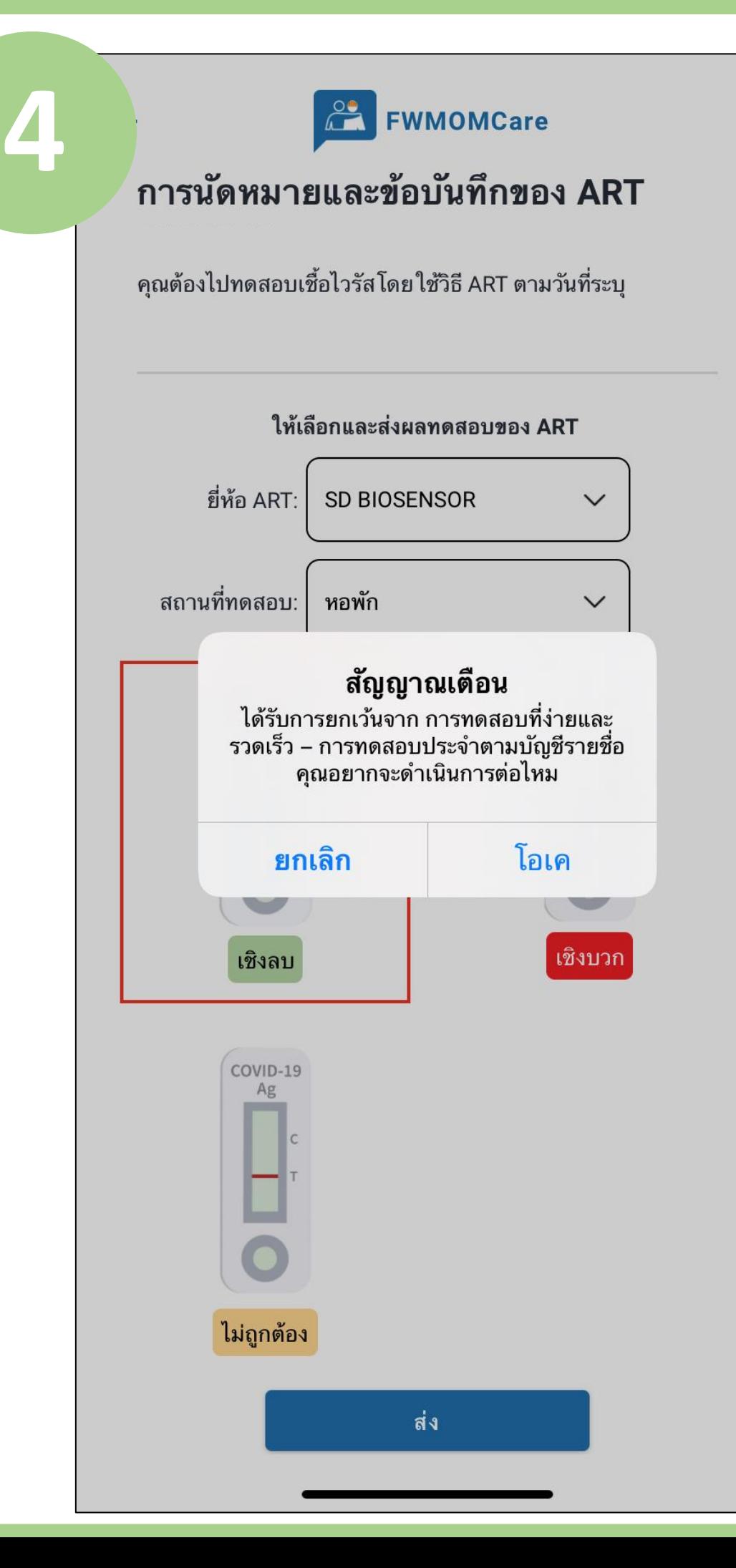

### คลิก "ยกเลิก" เพื่อ กลับไปยังหน้าก่อน หน้า

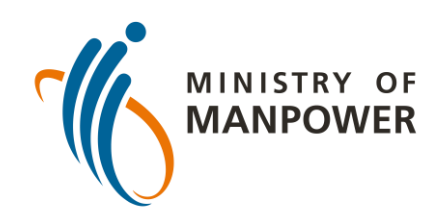

## **ขั้นตอนในการอัปโหลดผลทดสอบ ART เขา้สู่ FWMOMCARE**-**ไม่มีการดูแล**

## **ขั้นตอนในการอัปโหลดผลทดสอบ ART เขา ้ส ู ่ FWMOMCARE**-**มีการดูแล**

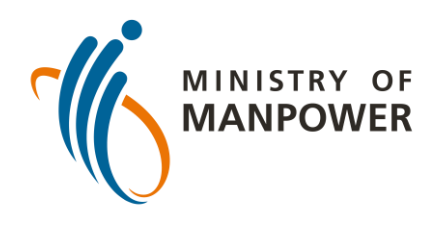

#### เข้าสู่ระบบแอพ **่** FWMOMCare

### เลือก "เวชระเบียน"

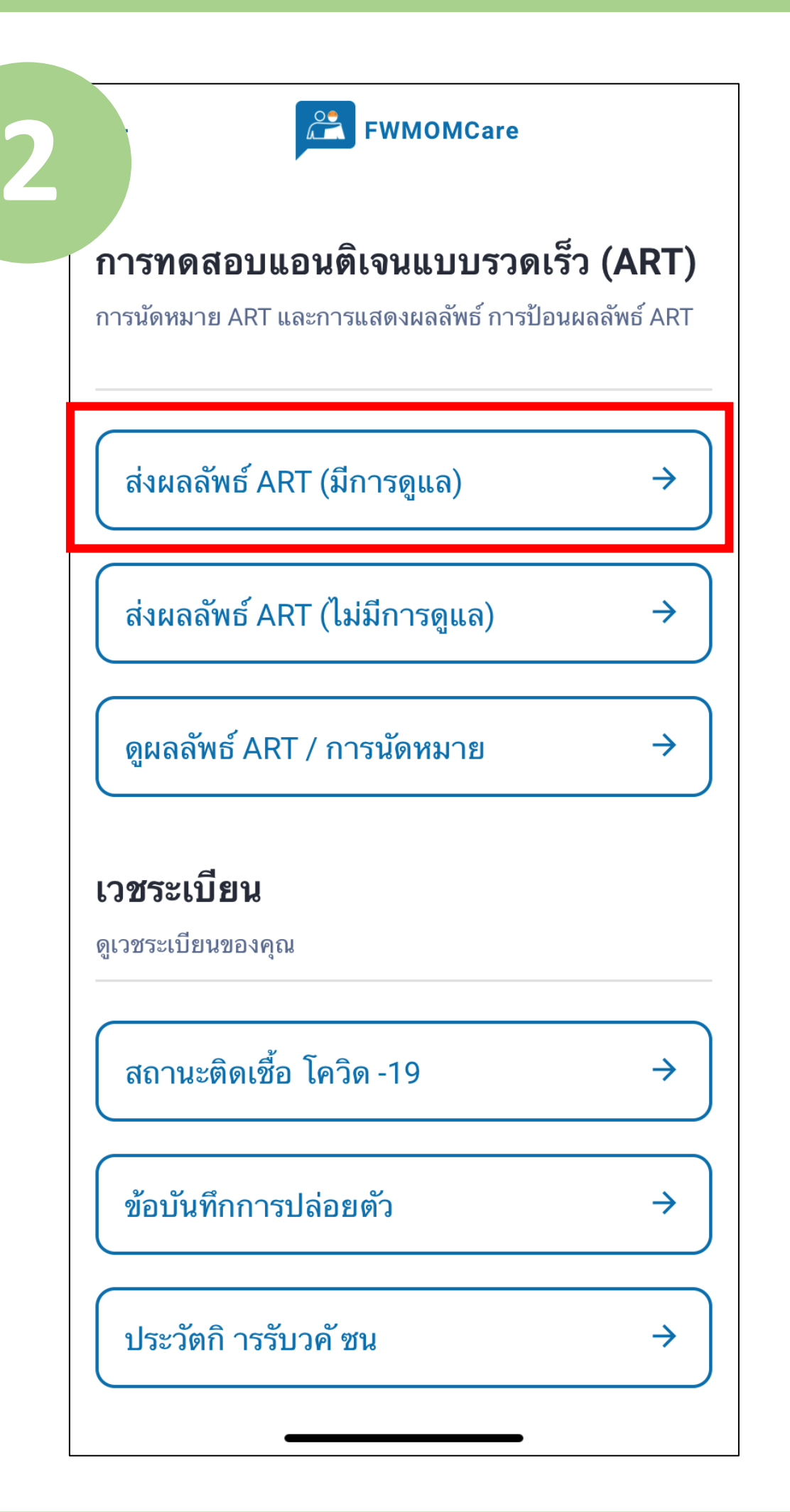

#### เลือก "**สง ผล ่ ทดสอบ ART (มีการดูแล)**"

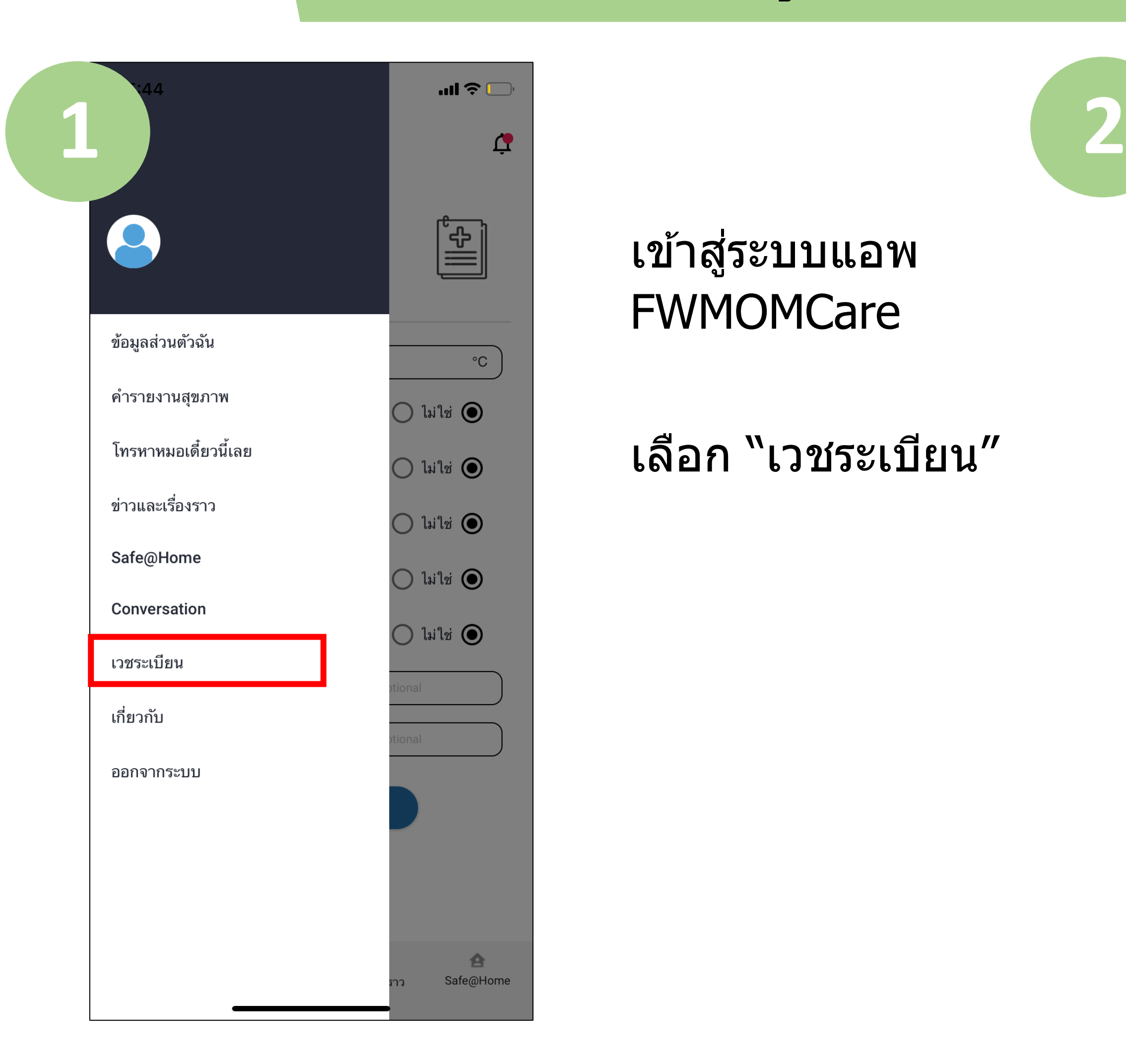

้ป้อนยี่ห้อ ART ที่คุณได*้* ึใช้ แล้วระบุสถานที่ทำ การทดสอบ

ี สุดท้าย ป้อน ผลทดสอบ ART ( เ ช น่ ิลบ บวก ไม่ถูกต้อง) แล้วคลิก "ส่ง"

เลือก "คลิกที่นี่" และป้อน หมายเลขฟิน / บัตรประชาชน ของผู้ควบคุมด้วย ตัวเอง แล ้วคลิก "ส่ง"

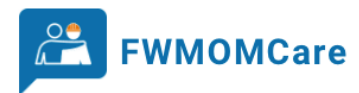

การนัดหมายและข้อบันทึกของ ART

คุณต้องไปทดสอบเชื้อไวรัสโดยใช้วิธี ART ตามวันที่ระบุ

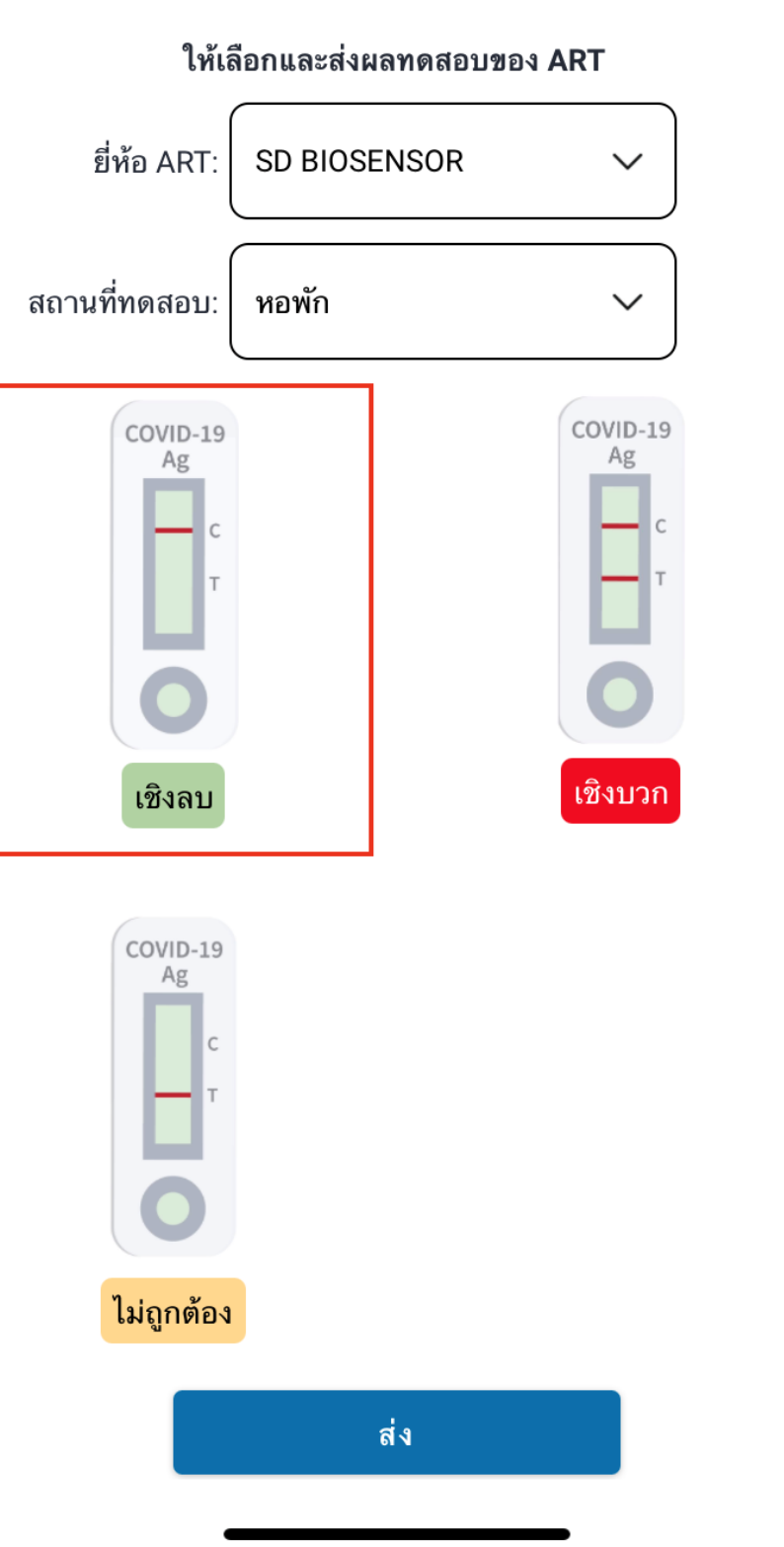

ตรวจสอบผู้ ควบคุม ART โดย สแกนบาร์โค้ด ของบัตรประจำตัว เขา **หรือ**

**4**

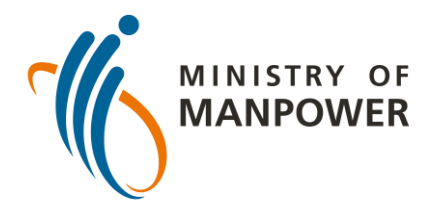

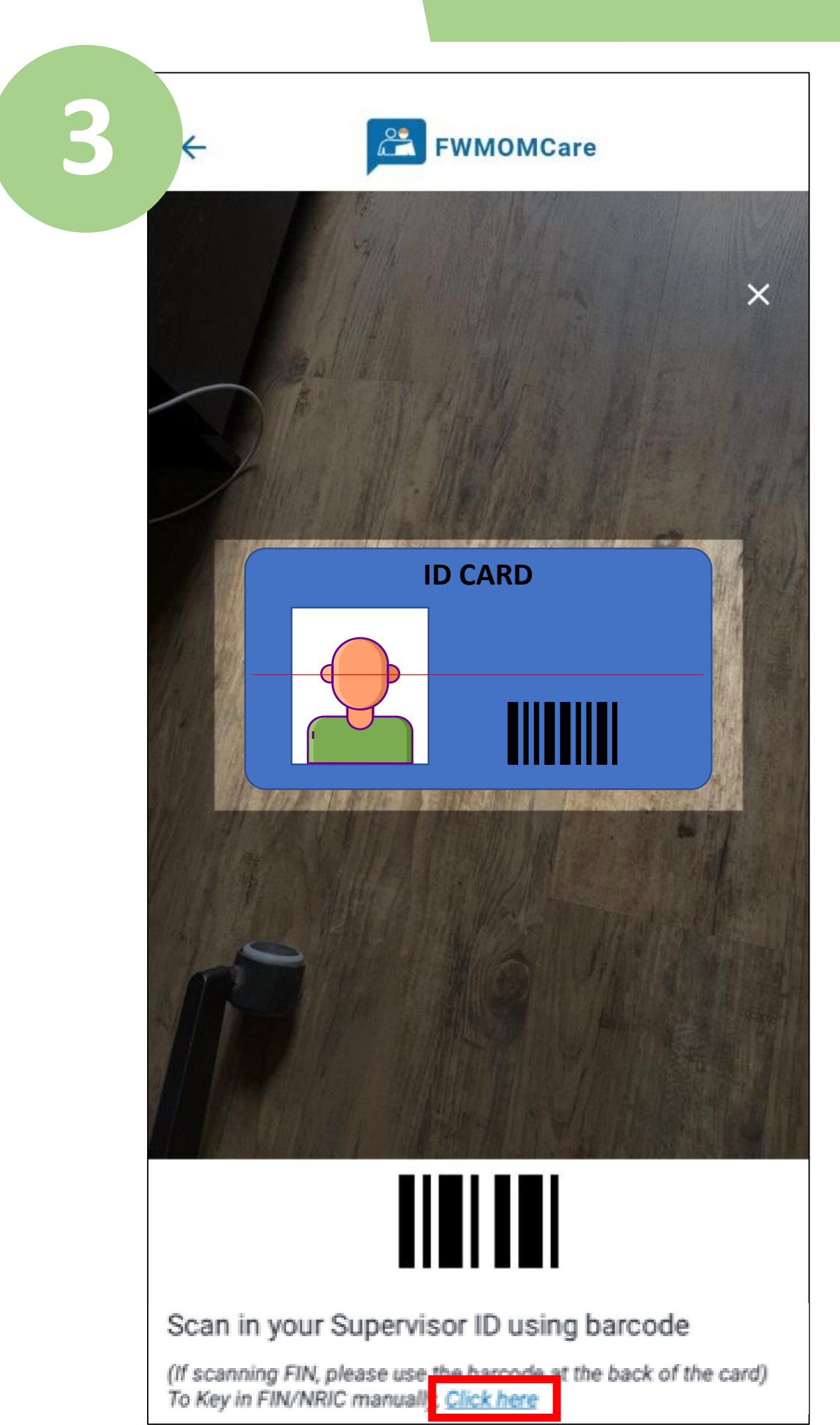

สแกนที่นี่เพื่ อ ดูข ้อมูล เพิ่มเติม เกี่ยวกับ ART

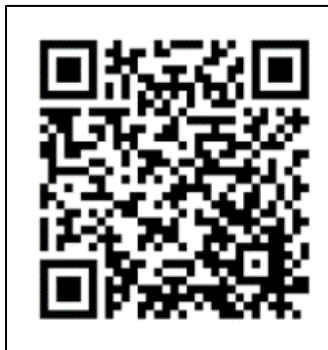

## **ขั้นตอนในการอัปโหลดผลทดสอบ ART เขา้สู่ FWMOMCARE**-**มีการดูแล**

ดูข ้อมูล เพิ่มเติม เกี่ยวกับ ART

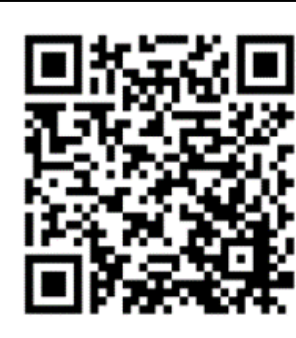

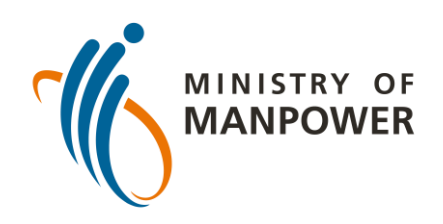

# **ได้รับการยกเว้นจาก FET-RRT**

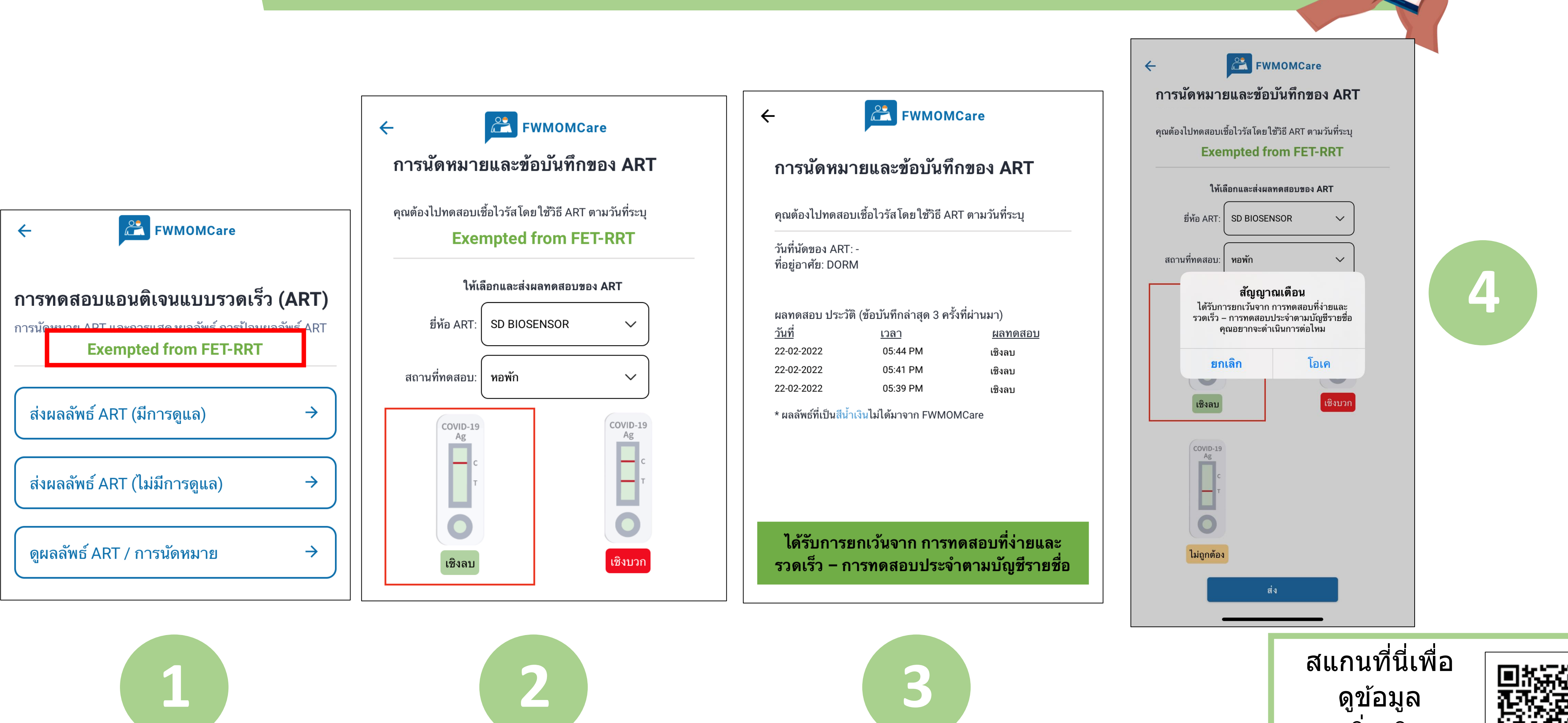

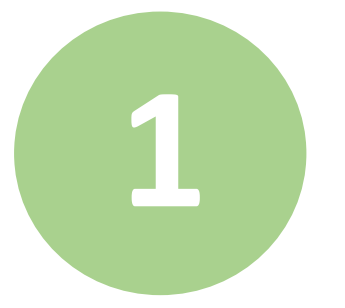

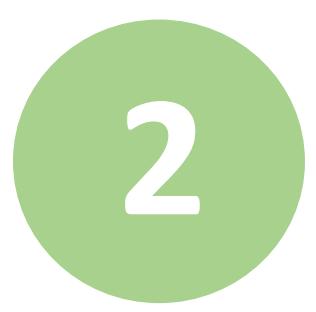